## 2 - Busreisen Tabellenkalkulation Calc

1. Gib folgende Tabelle ein Ändere die Spaltenbreite passend!)

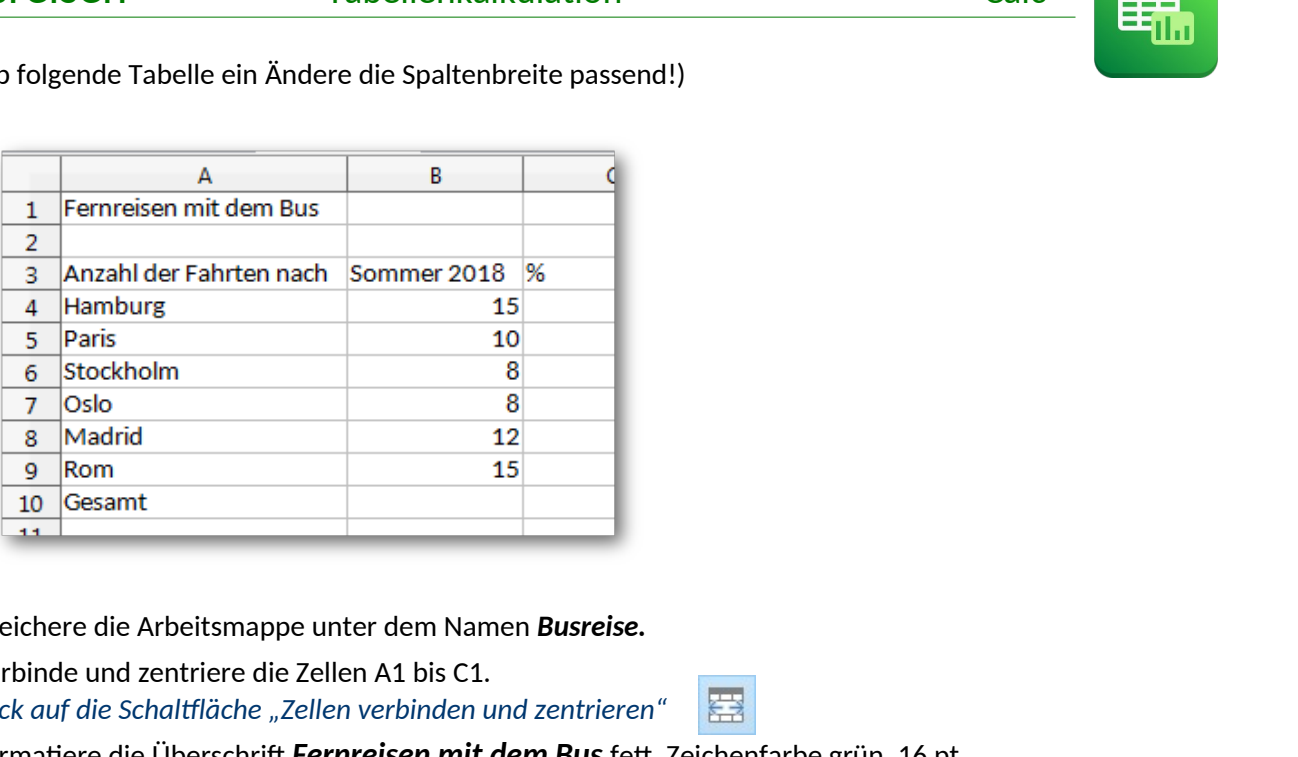

- 2. Speichere die Arbeitsmappe unter dem Namen *Busreise.*
- 3. Verbinde und zentriere die Zellen A1 bis C1. *Klick auf die Schaltfläche "Zellen verbinden und zentrieren"*
- 4. Formatiere die Überschrift *Fernreisen mit dem Bus* fett, Zeichenfarbe grün, 16 pt. Verändere die Zeilenhöhe auf 1 cm. *(Format → Zeilen → Höhe)*
- 5. Zelle **B10**: berechne die Gesamtsumme der Busfahrten mit der Summenfunktion**.**
- 6. Zelle **C4**: Berechne den **Prozentanteil** der Fahrten nach Hamburg im Verhältnis zur Gesamtzahl mit der Formel:

*Anzahl der Fahrten (in Spalte B) dividiert durch Gesamtzahl Achte darauf, dass du für B10 einen absoluten Bezug verwendest (F4-Taste)* Kopiere diese Formel nach unten bis zur Zelle C9.

- 7. Formatiere die Zellen C4 bis C9 als Prozentangabe ohne Nachkommastellen. *Format → Zellen → Zahlen ...*
- 8. Füge unterhalb *Fernreisen mit dem Bus* eine neue Zeile 2 ein. *Tabelle → Zeilen einfügen...*
- 9. Verschiebe den Text *Anzahl der Fahrten nach* von A4 nach A3 (*Ausschneiden → Einfügen)*
- 10. Schreib in Zelle A4 den Text *Ziel*
- 11. Ändere das Format der Seite auf Querformat. *Format → Seite → Registerkarte Seite ...*
- 12. Füge in die ein passendes Bild ein und platziere es neben die Tabelle. *Verwende die Bildersuche z. B. von Google, um ein Bild eines Reisebusses zu finden.*
- 13. Formatiere die Zelle C4 *(die Zelle mit dem %-Zeichen)* rechtsbündig.
- 14. Benenne das Tabellenblatt um in *Sommer 2018*. *(Doppelklick auf Tabelle1...)*

## 2 - Busreisen Tabellenkalkulation Calc

15. Formatiere die Tabelle:

Rahmenlinie unterhalb der Zelle A4 bis C4. *Markiere den Bereich A4 bis C4, dann Format → Zellen → Registerkarte Umrandung*

Rahmenlinie oberhalb der Zellen A11 bis C11.

Rahmenlinie rechts von A4 bis A12.

16. Füge in A12 das Wort *Mittelwert* ein. Zelle B12: berechne den Mittelwert der Fahrten *(Bereich B5:B10)* mit der Funktion Mittelwert *Achtung: nicht die Gesamtanzahl mitrechnen!*  $Zellen \rightarrow Registerkarte \text{ Umrandung}$ <br>  $Zellen \rightarrow Registerkarte \text{ Umrandung}$ <br>  $(Bereich B5:B10) \text{ mit der Funktion Mittelwert}$ <br>  $Pellen.$ <br>  $Rikommastellen...$ <br>  $eile \rightarrow Kopfzeile ...$ <br>  $Xattribute ...$ <br>  $\ddot{a}che \text{ Datum.}$ 

Formatiere den Mittelwert ohne Nachkommastellen. *Format → Zellen → Registerkarte Zahlen → Nachkommastellen...*

- 17. Füge eine Kopfzeile ein: *(Einfügen → Kopf-/Fußzeile → Kopfzeile ...)* Schreib in den linken Bereich: *Calc – Übung Tabellenkalkulation.* Ändere die Schriftart: beliebige Schriftart, 14 pt. *Markiere den Text, klicke auf die Schaltfläche Textattribute ...*
- 18. Füge in die Fußzeile ein: Links: *Name* Rechts: *Aktuelles Datum (Verwende die Schaltfläche Datum.)* Schriftart: Arial, 12 pt.
- 19. Ändere die Seitenränder auf diesem Blatt: unten und oben 1,5 cm *Format → Seite → Registerkarte Seite ...*
- 20. Kopiere das Tabellenblatt: *→ Rechter Mausklick auf Registerkarte Sommer 2018*
	- *→ Tabelle verschieben/kopieren: aktiviere die Aktion Kopieren*
- 21. Gib diesem Blatt den Namen *Winter 2018*. (Doppelklick auf Tabellennamen...)
- 22. Ersetze dort den Text *Sommer 2018* durch *Winter 2018*.
- 23. Lösche dort alle Zahlenwerte in den Zellen von B5 bis B10 *(nicht die Formeln!)*. Woher kommt der Fehler *#DIV/0* ? *(Tipp: DIV kommt von dividiert...)* Schreibe deine Erklärungen unter oder neben die veränderten Formeln.

Wechsle in das Tabellenblatt *Sommer 2018*

- 24. Erstelle ein Säulendiagramm über den Bereich A4 bis B10. Diagrammtitel: *Sommer 2018* keine Legende anzeigen Datenbeschriftung mit Werten Diagrammfläche: wähle das hellste Grau. Säulenfarbe: beliebiger Farbverlauf Das Diagramm soll ungefähr den Bereich von A14 bis F29 überdecken.
- 25. Speichere die Datei und schließe das Kalkulationsprogramm.